## Raspberry Pi Jam - Raspjamming GLT17

Autor:

Martin Strohmayer ebook@strohmayers.com http://strohmayers.com

> Version 2.0 20. Mai 2017 PDF Edition

# Inhaltsverzeichnis

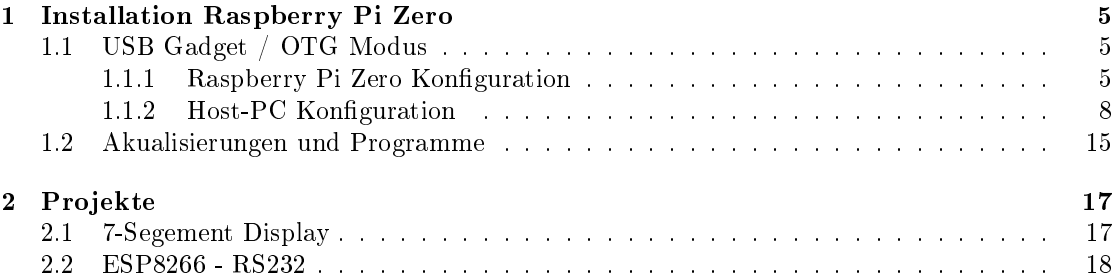

Inhaltsverzeichnis

## Kapitel 1

## Installation Raspberry Pi Zero

### 1.1 USB Gadget / OTG Modus

Beim USB-Gadget oder OTG-Betrieb kann ein Einplatinencomputer wie der Raspberry Pi Zero direkt über den Micro-USB-Anschluss mit einem PC oder Laptop verbunden werden. Er verhält sich dann wie ein USB-Gerät und kann z. B. ein Massenspeicher-, Serielles- oder Netzwerkgerät simulieren.

Verhält er sich als Netzwerkgerät kann eine Netzwerkverbindung über ein virtuelles Netzwerk zum Gerät hergestellt werden. Weitere Informationen über den OTG-Betrieb und alle möglichen Simulationsvarianten kann der Git-Hub Seite https://gist.github.com/gbaman/50b6cca61dd1c3f88f41 entnommen werden.

### 1.1.1 Raspberry Pi Zero Konfiguration

Nach der Einrichtung des Betriebssystems auf der MicroSD-Karte müssen noch ein paar Modi fikationen an den Dateien der Boot-Partition durchgeführt werden.

Folgender Text muss nach der Anweisung "rootwait" in die Datei "cmdline.txt" eingefügt werden:

modules-load=dwc2,g\_ether g\_ether.host\_addr=00:01:02:03:04:05 g\_ether.dev\_addr=00:01:02:03:04:06

Die Angabe der MAC-Adresse für Host und Gerät ist optional, es wird aber empfohlen da sonst diese Adressen zufällig vergeben werden. Die Werte können frei gewählt werden, sollten sich aber nicht mit den Adressen im Netz bzw. Host überschneiden.

Folgende Zeile muss am Ende in die Datei "config.txt" hinzugefügt werden:

dtoverlay=dwc2

Weiters muss eine leere Datei mit dem Namen "ssh" erzeugt werden damit der SSH-Dienst automatisch nach dem Start ausgeführt wird. Danach kann die MicroSD-Karte in den Raspberry Pi Zero gesteckt und über ein MicroUSB-Kabel an einen Computer angeschlossen werden. Es ist zu beachten, dass das MicroUSB-Kabel am mittleren MicroUSB-Anschluss angeschlossen werden muss!

Wird Microsoft Windows verwendet so muss das Programm Bonjour von Apple installiert werden. Falls der Dienst noch nicht von einem Apple Programm (iTunes oder Quicktime) installiert wurde, kann von der Seite https://support.apple.com/kb/DL999?locale=de\_AT ein Setup

heruntergeladen werden.

In (K)Ubuntu und Mint muss das Netzwerk bei den IPv4-Einstellungen auf Methode "Link-Local" bzw. "Nur per Link-Local" gestellt werden.

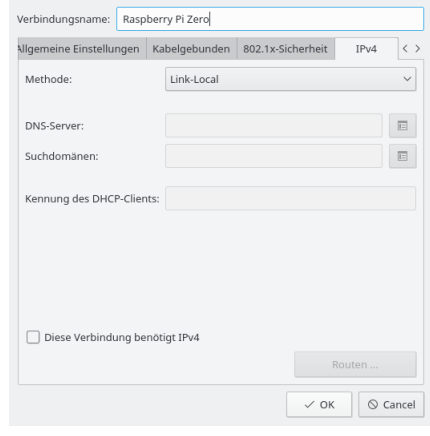

Danach kann der Raspberry Pi Zero mit dem Namen "raspberrypi.local" erreicht werden.

Die folgende Einstellungen müssen nicht gemacht werden, erleichtern aber das Arbeiten. Der Raspberry Pi Zero hat dann eine statische IP-Adresse und kann leichter angesprochen und auch die Internetverbindung freigegeben werden (vorallem mit Microsoft Windows).

Am Client-System, also der Raspberry Pi Zero, kann die Netzwerkadresse, der Gateway und ein DNS-Server eingestellt werden. Dieser Schritt ist unbedingt nötig wenn die Internetverbindung unter Windows dem Gerät zur Verfügung gestellt werden soll. Die IP-Adresse die eingestellt wird, muss für Windows 7 aus dem Bereich 192.168.137.\* sein (z. B. 192.168.137.10). Der Gateway (Routers) ist die IP-Adresse des Host-PC. Als DNS-Server kann z. B. der Server von Google mit der Adresse 8.8.8.8 verwendet werden. Die Einstellungen können in der Konfigurationsdatei für den DHCP-Client definiert werden.

Die IP-Adresse des Host-Computers kann via eines DHCP-Server konguriert werden. Das hat den Vorteil, dass dort keine Konfiguration des Netzwerks erfolgen muss. Es wird zur weiteren Einrichtung ein Terminalzugang zum Einplatinencomputer benötigt und eine Internetverbindung sollte bestehen damit man den DHCP-Server installieren kann.

Man muss der Name des Netzwerkgeräts kennen, das mit dem Internet verbunden ist. Im Beispielfall ist der Name enp0s25 das richtige Gerät.

#### **nmcli dev status**

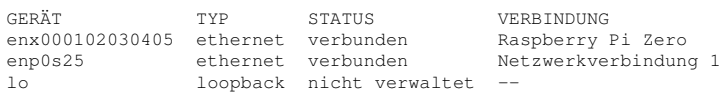

Damit der Internetzugang für den Raspberry Pi Zero freigegeben wird, müssen am Host-PC folgende Befehle in einem Terminal eingeben werden. enp0s25 muss durch den Namen des Netzwerkgeräts ersetzt werden, das mit dem Internet verbunden ist.

**sudo sysctl -w net.ipv4.ip\_forward=1 sudo iptables -t nat -A POSTROUTING -o enp0s25 -j MASQUERADE**

Dann kann per SSH-Client eine Verbindungen zum Raspberry Pi mit dem Befehl "ssh pi@raspberrypi.local" hergestellt werden. Nun kann die Konfiguration abgeschlossen werden.

**sudo vi /etc/dhcpcd.conf**

Folgende Zeilen müssen am Ende der Datei eingefügt werden:

```
/etc/dhcpcd.conf [-rw-r--r-- root root]
```

```
# define static profile for Pi
profile static_usb0
static ip_address=192.168.137.10/24
static routers=192.168.137.1
static domain_name_servers=8.8.8.8
# static profile on usb0
interface usb0
fallback static usb0
```
**sudo apt-get update sudo apt-get install isc-dhcp-server**

Falls die Internetverbindung am Raspberry Pi Zero nicht möglich ist, kann der Server auch manuell heruntergeladen, auf der Boot-Partition gespeichert und installiert werden. Install-Datei: http://archive.raspbian.org/raspbian/pool/main/i/isc-dhcp/isc-dhcp-server\_ 4.3.1-6%2bdeb8u2\_armhf.deb

**sudo dpkg -i /boot/isc-dhcp-server\_4.3.1-6+deb8u2\_armhf.deb**

Nach der Installation kann der DHCP-Server parametriert werden.

**sudo nano /etc/dhcp/dhcpd.conf**

Folgende Zeilen müssen am Ende der Datei eingefügt werden:

```
/etc/dhcp/dhcpd.conf [-rw-r--r-- root root]
```

```
subnet 192.168.137.0 netmask 255.255.255.0{
  range 192.168.137.2 192.168.137.10;
 option broadcast-address 192.168.137.255;
}
#USB OTG Host-PC set IP-Address to 192.168.137.1
host USB_OTG_HOST {
  hardware ethernet 00:01:02:03:04:05;
  fixed-address 192.168.137.1;
}
```
**sudo reboot**

### 1.1.2 Host-PC Konfiguration

### Windows 7

Nach dem Boot wird automatisch ein neues "RNDIS/Ethernet Gadget" erkannt und Treiber installiert. Sollte die Installation nicht erfolgreich abgeschlossen werden können, so muss man den Treiber manuell installieren.

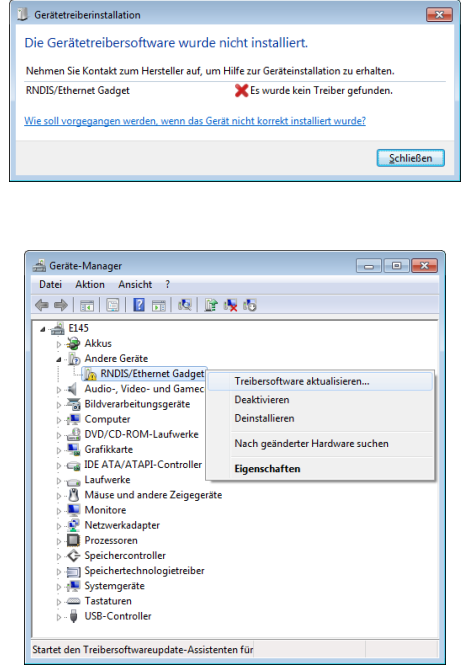

Dazu öffnet man zuerst den Grätemanager. Dann öffnet man das Kontextmenü in dem man die rechten Maustatste am fehlerhaften Gerät (Andere Geräte / RNDIS/Ethernet Gadget) drückt. Nun wählt man den Menüpunkt "Treiber Software aktualisieren..." aus. Im folgenden Dialog wählt man "Auf dem Computer nach Treibersoftware suchen" und dann "Aus einer Liste von Gerätetreibern auf dem Computer auswählen. Danach kann der Gerätetyp gewählt werden in dem man "Netzwerkadapter" auswählt. Dann wählt man den Hersteller "Microsoft Corporation" und den Netzwerkadapter "Remote NDIS based Internet Sharing Device". Sollte eine Kompatibilitätswarnung angezeigt werden, kann der Treiber trotzdem installiert werden. Zum Schluss sollte der Treiber automatisch erfolgreich installiert werden.

Damit am Gerät Internet funktionieren kann, muss das Internet für das neue Netzwerk freigegeben werden. Dazu öffnet man das Einstellungs-Fenster für die Netzwerkverbindungen.

Zuerst kann man dem Netzwerkgerät "Remote NDIS based Internet Sharing Device" einen neuen Namen geben, z. B. Raspberry PI ZERO. Nun muss das Netzwerk gesucht werden, das mit dem Internet verbunden ist, z. B. Onboard WLAN. Bei den Eigenschaften zu dem Netzwerk kann der Reiter "Freigabe" ausgewählt werden. Danach kann man die Einstellung "Anderen Benutzern im Netzwerk gestatten, diese Verbindung des Computers als Internetverbindung zu verwenden" aktivieren und bei Heimnetzwerkverbindung kann das Netzwerk "Raspberry PI ZERO" ausgewählt werden.

Windows 7 legt dann fest, dass die Netzwerkadresse 192.168.137.1 sein muss. Alternativ kann die

Kapitel 1. Installation Raspberry Pi Zero

![](_page_8_Figure_1.jpeg)

Verbindung auch zuvor schon auf diese statische IP-Adresse gesetzt werden.

Nun kann die Verbindung zur Raspberry Pi mit dem Programm Putty und der Adresse "192.168.137.10", über das SSH-Protokoll hergestellt werden.

Mit dem Befehl "ping  $8.8.8.8$ " kann die Internetverbindung getestet werden. Mit dem Befehl "ping google.com" kann dann der DNS-Server überprüft werden.

![](_page_9_Picture_1.jpeg)

![](_page_9_Picture_2.jpeg)

![](_page_9_Picture_3.jpeg)

### Windows 10

Nach dem Boot wird der Raspberry Pi Zero als "Serielles USB-Gerät" erkannt und keine korrekten Treiber installiert. Dies muss manuell erfolgen. Dazu lädt man sich zuerst den zertizierten Treiber "Acer Incorporated. - Other hardware - USB Ethernet-RNDIS Gadget" von der Microsoft Homepage herunter http://download.windowsupdate.com/msdownload/update/driver/ drvs/2012/12/20342322\_4b9970e3174b23b5cb2371af0837f939a71271ea.cab. Die benötigten Dateien sind in der komprimierten CAB-Datei enthalten. Durch einen Doppelklick auf der Datei kann der Inhalt dargestellt werden. Mit der rechten Maustaste und dem Kontexmenü können die Dateien z. B. nach c:\Drivers\RNDIS\ extrahiert werden.

![](_page_10_Figure_3.jpeg)

Nun muss der Grätemanager geöffnet werden. Dann öffnet man das Kontextmenü in dem man die rechten Maustatste am "Serielles USB-Gerät" Eintrag drückt. Nun wählt man den Menüpunkt "Treiber Software aktualisieren..." aus. Im folgenden Dialog wählt man "Auf dem Computer nach Treibersoftware suchen" und dann gibt man das Verzeichnis an in dem die Treiberdaten extrahiert wurden, z. B. c:\Drivers\RNDIS\. Zum Schluss sollte der Treiber automatisch erfolgreich installiert werden.

![](_page_10_Picture_123.jpeg)

Damit am Gerät Internet funktionieren kann, muss das Internet für das neue Netzwerk freigegeben werden. Dazu öffnet man das Einstellungs-Fenster für die Netzwerkverbindungen. Zuerst kann man dem Netzwerkgerät "USB Ethernet/RNDIS Gadget" einen neuen Namen geben, z. B. Raspberry Pi Zero. Nun muss das Netzwerk gesucht werden, das mit dem Internet verbunden ist, z. B. WLAN. Bei den Eigenschaften zu dem Netzwerk kann der Reiter "Freigabe" ausgewählt werden. Danach kann man die Einstellung Anderen Benutzern im Netzwerk gestatten, diese Verbindung des Computers als Internetverbindung zu verwenden" aktivieren und bei Heimnetzwerkverbindung kann das Netzwerk "Raspberry Pi Zero" ausgewählt werden.

Nun kann die Verbindung zur Raspberry Pi mit dem Programm Putty und der Adresse "192.168.137.10". über das SSH-Protokoll hergestellt werden.

Kapitel 1. Installation Raspberry Pi Zero

![](_page_11_Picture_22.jpeg)

Mit dem Befehl "ping 8.8.8.8" kann die Internetverbindung getestet werden. Mit dem Befehl "ping google.com kann dann der DNS-Server überprüft werden.

![](_page_12_Picture_17.jpeg)

![](_page_12_Picture_2.jpeg)

![](_page_12_Picture_18.jpeg)

### Linux (Kubuntu 16.04)

Zur Konfiguration unter Linux (Kubuntu 16.04) muss zuerst "Netzwerkverbindungen" geöffnet werden. Dazu klickt man mit der rechten Maustaste auf das Netzwerksymbol in Infobereich rechts unten. Dann kann die Option "Netzwerkverbindungen einrichten..." ausgewählt werden.

![](_page_13_Picture_3.jpeg)

Dann kann die neue "Kabelnetzwerkverbindung" umbenannt werden, z. B. in Raspberry Pi Zero. Erkennen kann man das Netzwerk an der Mac-Adresse die man bei "g\_ether.host\_addr" angegeben hat (z. B. 00:01:02:03:04:05).

![](_page_13_Picture_59.jpeg)

Am Host-PC muss bei den IPv4-Einstellungen auf Methode "Automatisch" eingestellt sein. Nun muss der Name des Netzwerkgeräts gesucht werden, das mit dem Internet verbunden ist. Im Beispielfall ist Kabelnetzwerkverbindung 1 mit dem Namen enp0s25 das richtige Gerät.

![](_page_13_Picture_60.jpeg)

Damit der Internetzugang für die Raspberry Pi Zero freigegeben wird, müssen am Host-PC folgende Befehle in einem Terminal eingeben werden. enp0s25 muss durch den Namen des Netzwerkgeräts ersetzt werden, das mit dem Internet verbunden ist.

**sudo sysctl -w net.ipv4.ip\_forward=1 sudo iptables -t nat -A POSTROUTING -o enp0s25 -j MASQUERADE**

### 1.2 Akualisierungen und Programme

**sudo apt-get update sudo apt-get -y upgrade sudo apt-get install codelite geany wiringpi pigpio git minicom build-essential sudo apt-get clean**

# Kapitel 2

# Projekte

## 2.1 7-Segement Display

Anschluss:

![](_page_16_Picture_4.jpeg)

fritzing

Programm:

**cd ~ git clone https://github.com/mstroh76/TM1637Display cd TM1637Display geany project.geany**

## 2.2 ESP8266 - RS232

Anschluss:

![](_page_17_Picture_4.jpeg)

### AT-Befehlsatz:

https://www.itead.cc/wiki/images/5/53/Esp8266\_at\_instruction\_set\_en\_v1.5.4\_0.pdf

### Raspberry Pi:

**sudo systemctl stop serial-getty@ttyAMA0.service sudo systemctl status serial-getty@ttyAMA0.service**

![](_page_18_Picture_1.jpeg)

**sudo apt-get install minicom sudo minicom -b 115200 -o -D /dev/ttyAMA0**

### USB UART:

**sudo apt-get install minicom sudo minicom -b 115200 -o -D /dev/ttyUSB0**

Beispielkommunikation:

### **Verbindungstest: AT<Enter><Strg>+j**

OK

#### **Reset: AT+RST<Enter><Strg>+j**

ets Jan 8 2013,rst cause:2, boot mode:(3,6)

load 0x40100000, len 1396, room 16 tail 4 chksum 0x89 load 0x3ffe8000, len 776, room 4 tail 4 chksum 0xe8 load 0x3ffe8308, len 540, room 4 tail 8 chksum 0xc0 csum 0xc0 2nd boot version : 1.4(b1) SPI Speed : 40MHz SPI Mode : DIO

SPI Flash Size & Map: 8Mbit(512KB+512KB) jump to run user1 @ 1000

Ai-Thinker Technology Co., Ltd.

ready

#### **Version abfragen: AT+GMR<Enter><Strg>+j**

AT version:0.40.0.0(Aug 8 2015 14:45:58) SDK version:1.3.0 Ai-Thinker Technology Co.,Ltd. Build:1.3.0.2 Sep 11 2015 11:48:04 OK

**WLAN Modus Station setzen: AT+CWMODE=1<Enter><Strg>+j**

OK

#### **Gefundene WLANs auflisten: AT+CWLAP<Enter><Strg>+j**

+CWLAP:(3,"NETGEAR86",-86,"a0:63:91:ca:98:ca",6,-14) +CWLAP:(4,"A1-PMC",-78,"a4:b1:e9:43:f4:d3",11,-41) +CWLAP:(4,"Home",-92,"f4:06:8d:3b:e1:3c",11,-41) +CWLAP:(3,"AndroidAP",-89,"10:a5:d0:73:de:eb",11,23)

**Minicom beenden: <crtl><A><X>**

Kapitel 2. Projekte

# Anhang

GPIO's Raspberry Pi Zero

![](_page_20_Picture_2.jpeg)

### Lizenz

![](_page_21_Picture_2.jpeg)

Dieses Werk steht unter der Lizenz Creative Commons BY-NC-SA 3.0 (https://creativecommons.org/licenses/bync-sa/3.0/at/). Sie erlaubt ausdrücklich, das Werk zu vervielfältigen, zu verbreiten und öffentlich zugänglich machen. Es ist weiters erlaubt diese Werk zu verändern und darauf aufbauen zu erweitern.

Es muss allerdings der Urheber genannt werden, die Weitergabe darf nicht kommerziell erfolgen und die aufbauende Arbeit muss unter der gleichen Lizenz stehen.

Die Anleitung enthält Teile aus anderen E-Book's des Autors Martin Strohmayer, diese können über

Amazon https://www.amazon.de/-/e/B071HJ6GYJ und Google https://play.google.com/store/books/author?id=Martin+Strohmayer bezogen werden.

Wenn sie die Arbeit des Autors unterstützen wollen erwerben Sie das E-Book, Danke!

### Haftungsausschluss

Die Benutzung dieses Buches und die Umsetzung der darin enthaltenen Informationen erfolgt ausdrücklich auf eigenes Risiko. Haftungsansprüche gegen den Verlag und den Autor für Schäden materieller oder ideeller Art, die durch die Nutzung oder Nichtnutzung der Informationen bzw. durch die Nutzung fehlerhafter und/oder unvollständiger Informationen verursacht wurden, sind grundsätzlich ausgeschlossen. Rechts- und Schadensersatzansprüche sind daher ausgeschlossen. Das Werk inklusive aller Inhalte wurde unter gröÿter Sorgfalt erarbeitet. Der Verlag und der Autor übernimmt jedoch keine Gewähr für die Aktualität, Korrektheit, Vollständigkeit und Qualität der bereitgestellten Informationen. Druckfehler und Falschinformationen können nicht vollständig ausgeschlossen werden. Für die Inhalte, der in diesem Buch abgedruckten Internetseiten, sind ausschlieÿlich die Betreiber der jeweiligen Internetseiten verantwortlich. Der Verlag und der Autor haben keinen Einfluss auf Gestaltung und Inhalte fremder Internetseiten. Verlag und Autor distanzieren sich daher von allen fremden Inhalten.

### Impressum

Autor: Martin Strohmayer (ebook@strohmayers.com)